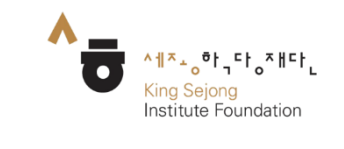

# 누리 세종학당 사용자 매뉴얼

1. [한국어 선생님 모집] 1-1. 교원 회원 가입 방법 1-2. 게시글 등록 방법 1-3. 게시글 등록 시 유의 사항 안내

누리 세종학당 [커뮤니티] 메뉴 이용 가이드

## 1-1. 교원 회원 가입 방법

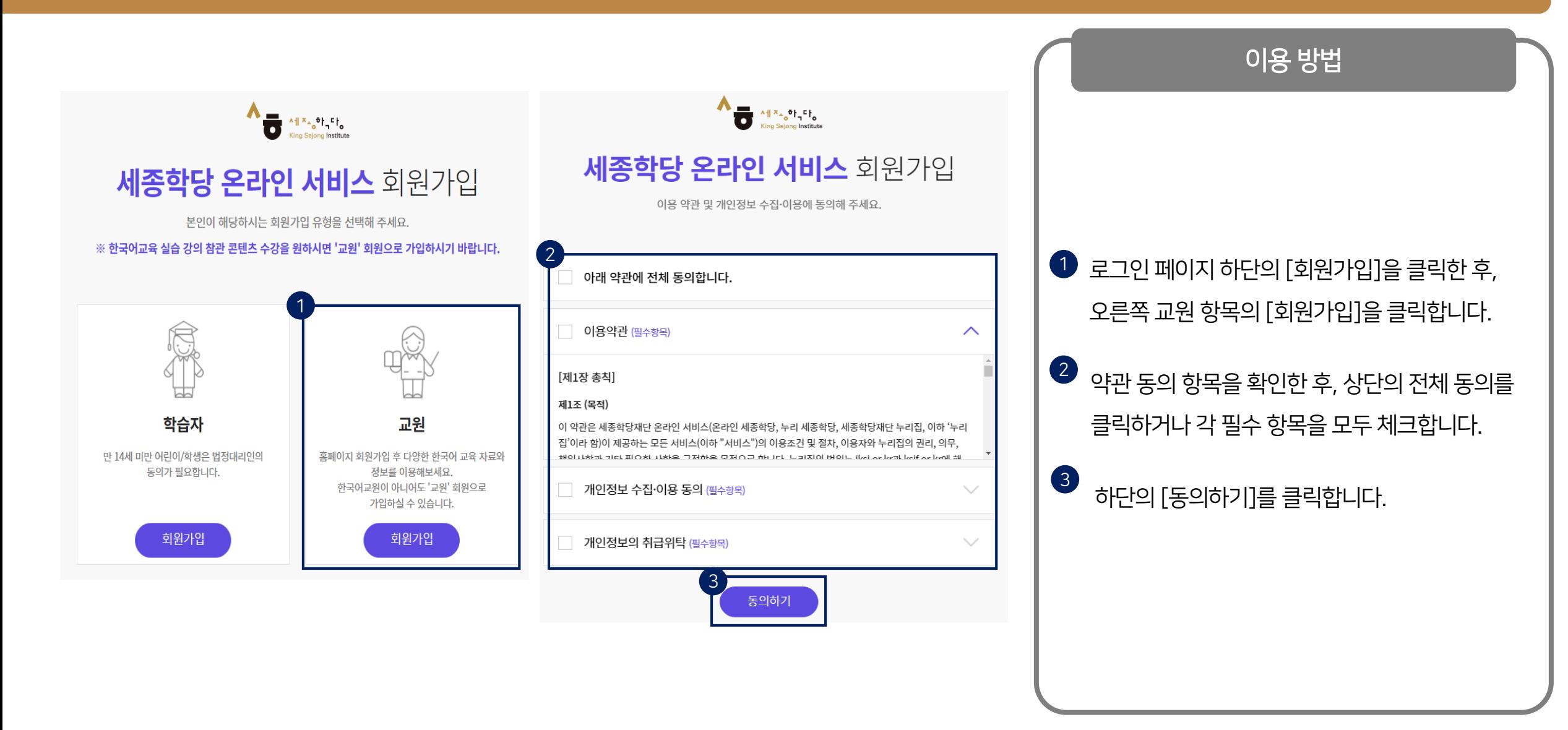

# 1-1. 교원 회원 가입 방법

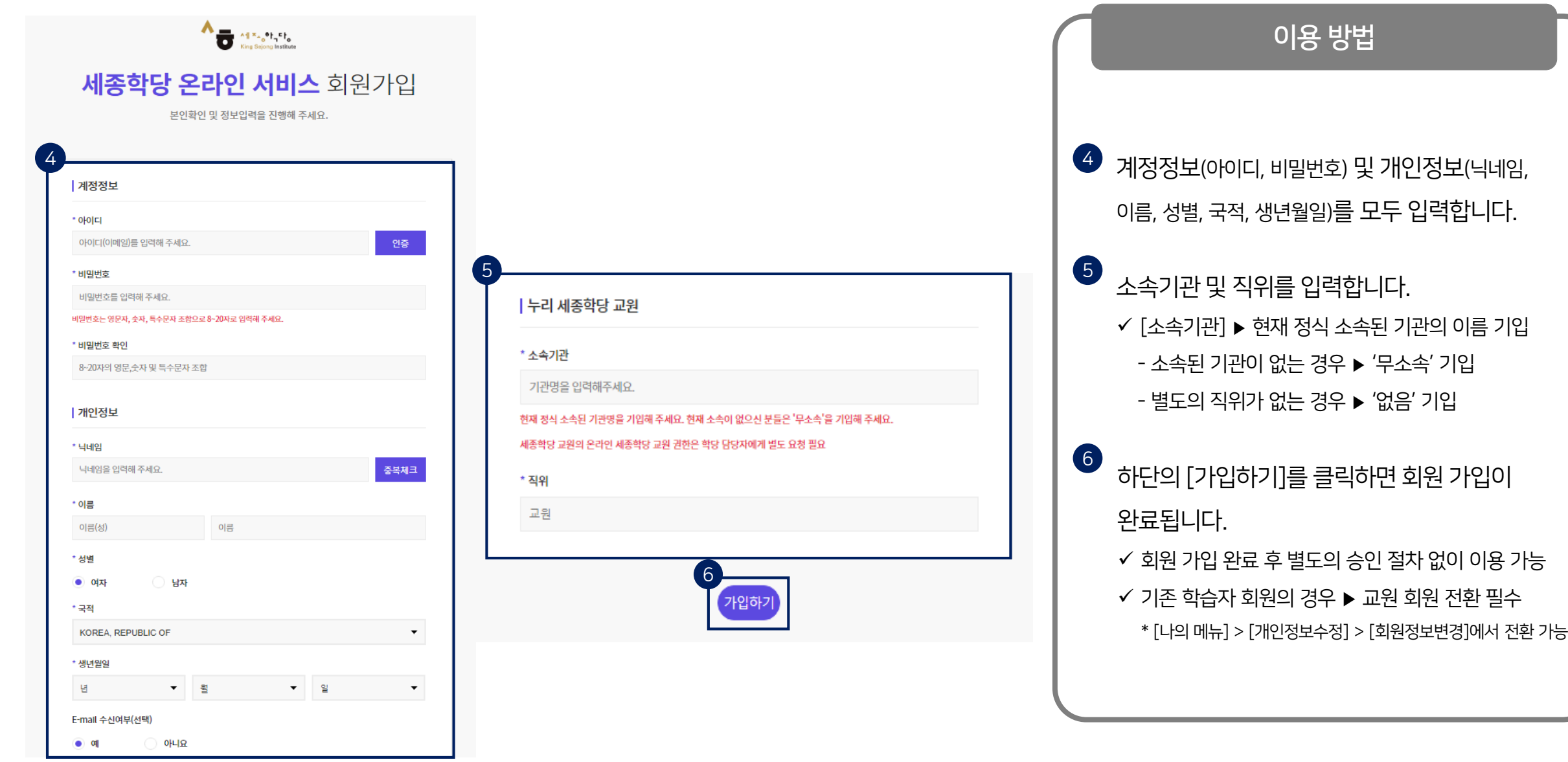

### 1-2. 게시글 등록 방법 2018 - 2018 - 2019 - 2019 - 2019 - 2019 - 2019 - 2019 - 2019 - 2019 - 2019 - 2019 - 2019 - 2019

### 이용 방법 세종학당재단 <mark>창립 10주년</mark><br>**세계를 잇다, 한국어의 미래**  $\equiv$ 한국 문화 학습 교육 참여<sup>©</sup> 한국 정보 **START** 한국어 선생님 모집 ▲ > 교육 > 한국어 선생님 모집 교육 \* 모집 공고 게시물 등록 요청 후 관리자 승인은 1~2일(휴일 제외) 정도 소요되오니 전체 ▼ 검색어를 입력하세요. 검색 게시판 이용에 참고하시기 바랍니다. (문의처: nuri@iksi.or.kr) 1 로그인 후 [교육]의 [한국어 선생님 모집]에서 교육자료 총 1,182 개 [60/60 페이지] 연구자료 번호 모집정보 기관명 모집기간 조회수 오른쪽 하단의 [등록]을 클릭합니다. 인도네시아 2012-02-17  $2^{\circ}$ 경기과학기술대학교 인도네시아 파견 한국어 강사 공고 329 Gunadarma 대학  $-2012 - 02 - 24$ · 한국어 소식 신라대학교 2012-02-14  $\equiv$ 한국 문화 ® 교육 ® 한국 정보 1 신라대학교 부설기관 한국어교육센터 강사 채용공고 237 한습 <sup>0</sup> 차여 © 한국어 선생님 모집 한국어교육센터  $~2012 - 0$  $\overline{2}$  필수 입력 항목(제목, 기관명, 모집 기간, 본문 쓰기)을 1 • 의견 나누기 한국어 선생님 모집 등록 · 자료나눔 ● > 교육 > 한국어 선생님 모집 모두 입력합니다. 교육 \* 표시는 필수 입력 항목입니다. 2 교육자료<sup>3</sup> 제목 제목을 입력해 주세요. '본문 쓰기' ▶ 채용 공고문 내용 모두 입력 연구자료 \* 기관명 \* 모집 기간 2021-01-01 기관명을 인력해 주세요. ~ 2021-12-31 扁 커뮤니티 본문 파일 (\*본문 내용에 선택 입력 항목(본문 파일, 첨부 파일)을 입력합니다. 한국어 소식<sup>◎</sup> 파일 찾기 파일을 선택하세요. 이미지 삽입 시 등록) - 한국어 선생님 모집 <sup>@</sup> · 의견 나누기 ✓ '본문 파일' ▶ 본문 내용에 이미지 삽입 시 등록 본문 내용을 인력해 주세요. · 자료나눔 ✓ '첨부 파일' ▶ 채용 공고문, 지원서 양식 등 첨부 한국어교원연수 \* 본문 쓰기 미리보기 3 담당자 정보(소속, 성함, 전화번호, 이메일)를 첨부 파일 .<br><mark>파일 찾기 -</mark> 파일을 선택하세요 3 담당자 정보 모두 입력한 후 하단의 [등록 요청]을 클릭합니다.\* 소속 소속을 입력해 주세요. \* 이름 이름을 입력해 주세요. \* 전화번호 010  $\rightarrow$ \* E-mail 이메일을 입력해 주세요. 등록 요청

# 1-3. 게시글 등록 시 유의 사항 안내 고기 그 그 그 그 그 그 그 그 그 그 그 그 고육 >커뮤니티 > 한국어 선생님 모집

확인

해당 공고는 아래의 요건에 맞는 기관에 한하여 게시 가능하며, 등록 신청 시 담당자의 검토 후 승인된 후 게시됩니다.

4

종학당재단

알림

4 등록 요청 시 뜨는 알림 문구 전체를 확인한 후, [확인]을 클릭합니다. 제시된 공고 요건에 충족하는 기관에 한하여 게시 가능하며, 담당자 승인 과정을 거쳐 게시됩니다. \* 공고 요건 ① 고등교육법에 따른 대학 기관 ② 초·중등교육법에 따른 초·중·고등학교 ③ 다문화가족지원법에 따른 다문화가족지원센터 ④ 세종학당 및 관련 공공기관

이용 방법

 $5$  저장되었습니다.

 관리자 승인은 게시물 등록 후 1~2일 정도 소요 (주말·공휴일 제외 / 문의: nuri@iksi.or.kr)

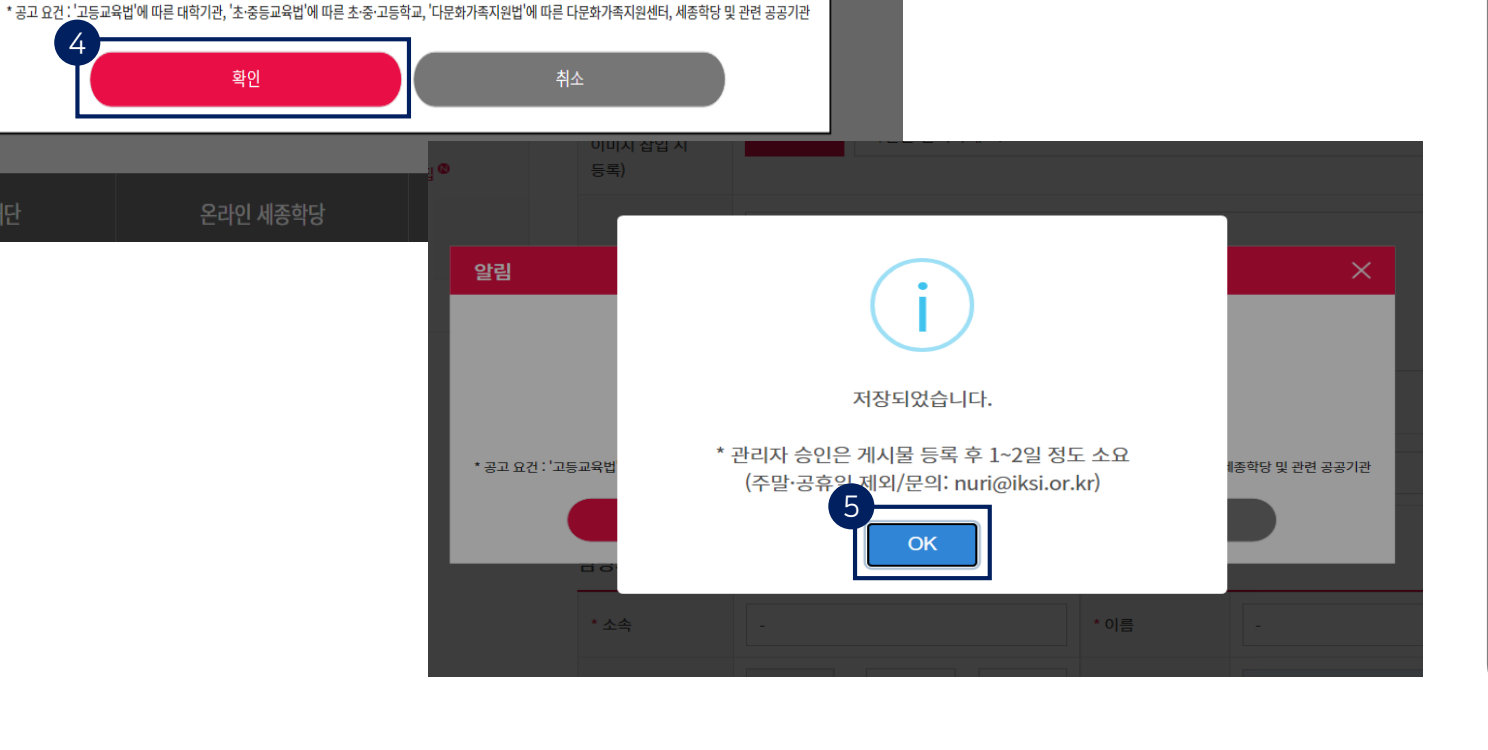

 $\times$